# **VASTGOED-INVESTEREN 2.0**

HOE BEGIN JE BIJ REALT? STAP VOOR STAP UITGELEGD

#### **Beste belegger,**

De wereld staat niet stil. Ondertussen kunnen we alweer enkele jaren [via RealT](https://realt.co/ref/bb/) in Amerikaans vastgoed investeren. Dat is interessant om het volgende:

- ± 10% jaarlijks rendement
- Huur wekelijks uitbetaald
- Automatisch herinvesteren mogelijk
- Bescherming van SEC (Amerikaanse beurswaakhond)
- Bescherming tegen hoge rente en recessie (eigen geld in plaats van hypotheek)
- In enkele minuten tegen vastgoed lenen mogelijk

We kunnen deze voordelen behalen omdat RealT via de blockchain werkt. De blockchain is alleen ook nieuw. Om dit voor zoveel mogelijk beleggers toegankelijk te maken, hier een stappenplan om te beginnen.

PS: we hebben ook rekening gehouden met de kleinere beleggers. Blockchains zoals Ethereum kunnen hogere kosten rekenen. In deze gids ook een manier om de Ethereum blockchain te ontwijken, om ook zonder hoge fees in vastgoed tokens te beleggen.

## **Stap 1: geverifieerd account aanmaken**

Om te beginnen bij RealT maak je eerst een account aan door enkele basisgegevens in te vullen.

**REGISTER / SIGN IN** 

am Learn FAQ Blog 2

#### **1.1 Registreren**

Registreer een account via de 'Register / Sign In' knop rechtsboven.

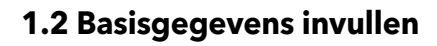

Vul enkele basisgegevens die overeenkomen met je identiteitsdocument.

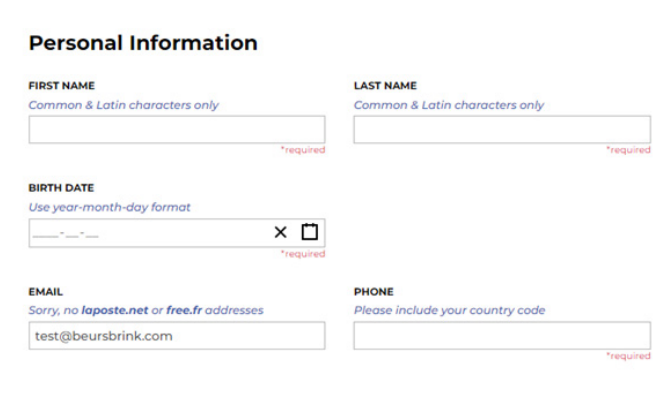

#### **1.3 Wallet koppelen**

Via deze stap koppel je jouw identiteit aan je crypto wallet. Indien je nog onbekend bent met crypto wallets, [check dit artikel.](https://beursbrink.com/blog/cryptomunten-beheren-alles-dat-je-moet-weten/)

Wij werken met MetaMask. [Zie deze tutorial hoe je MetaMask](https://beursbrink.com/blog/hoe-gebruik-je-metamask/)  [opzet en er mee werkt](https://beursbrink.com/blog/hoe-gebruik-je-metamask/). Zelf werken wij het liefste met Metamask, omdat deze wallet je naast vastgoedtokens toegang geeft tot vrijwel alle andere crypto toepassingen. Hoewel wij zonder problemen met Metamask werken, is RealT's eigen wallet gebruiksvriendelijker voor beginners. Mocht je geen behoefte hebben aan andere crypto toepassingen, dan kan je ook altijd via de eigen wallet van RealT werken. Deze werkt alleen op je smartphone. Zie [hier de download link voor Android](https://play.google.com/store/apps/details?id=co.realt.bridge&hl=en_US&gl=US) en [hier](https://apps.apple.com/fr/app/realt-wallet/id1545585469?l=en) [voor iOS](https://apps.apple.com/fr/app/realt-wallet/id1545585469?l=en).

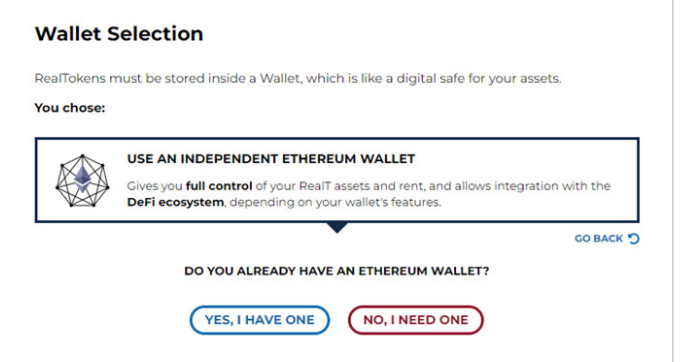

Selecteer in het bovestaande menu met welke wallet je wil werken en plak je walletadres in de onderstaande balk.

**Vastgoedinvesteren 2.0**

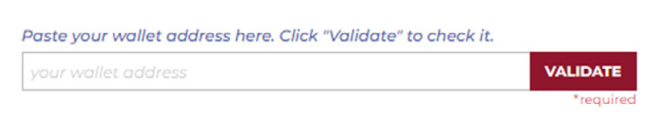

#### **1.4 Know Your Customer (KYC)**

Upload een selfie en een officieel document zoals je paspoort, ID-kaart of rijbewijs.

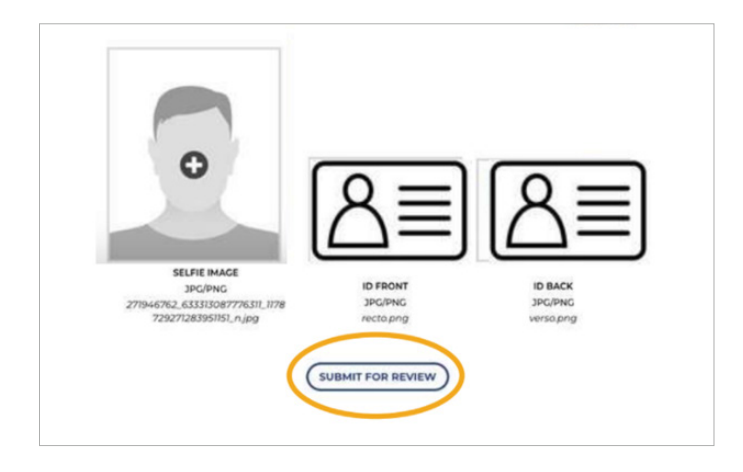

Wanneer je 'submit for review' aanklikt, kan het zijn dat je het volgende bericht krijgt. Het geselecteerde bestand is dan te klein.

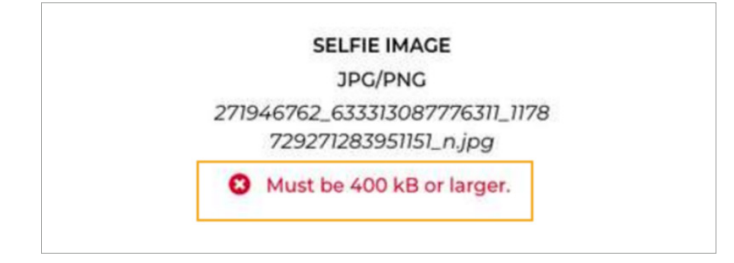

Oplossing: ga naar <https://www.img2go.com/resize-image>, selecteer hier 'choose file' en upload het bestand. Bij 'change size' zet je 750 voor 'Width' en 998 voor 'Height'. Bij DPI zet je 60. Vervolgens klik je op start en moet je het bestand krijgen dat groter dan 400kb is. Upload deze opnieuw op RealT.

Nu is het even wachten totdat je verificatie is ontvangen en goedgekeurd.

## **Stap 2: Portefeuille inrichten**

Eenmaal RealT je identiteit heeft geverifieerd kan je aan de slag met het instellen van je vastgoedportefeuille op de blockchain. Je hebt bijvoorbeeld meerdere keuzes om je huurinkomsten te ontvangen.

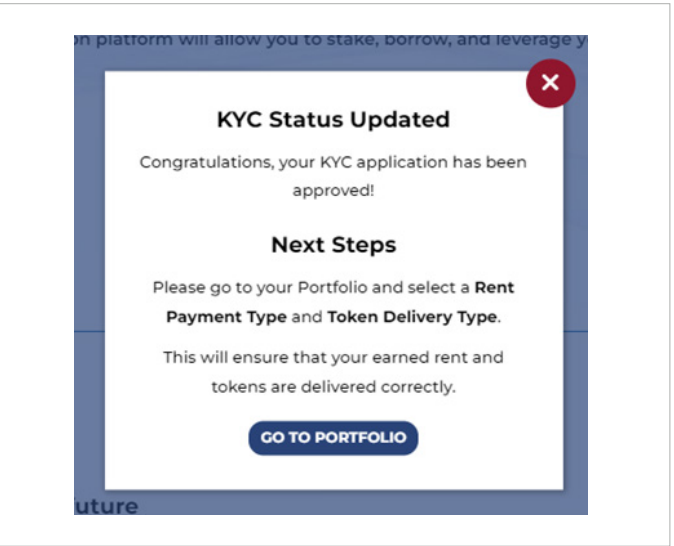

Klik in de pop-up op 'Go To Portfolio' of [klik op deze link.](https://realt.co/portfolio/?app=portfolio) Je komt dan op het volgende scherm:

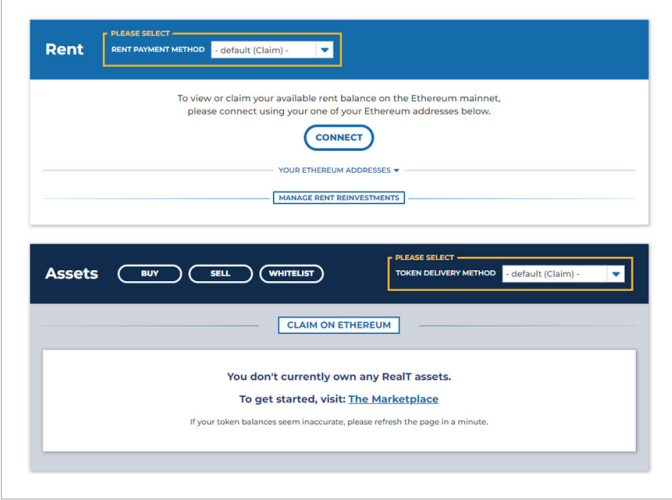

#### **BEURSBRINK**

**Vastgoedinvesteren 2.0**

1. selecteer in het bovenste menu hoe je huurbetalingen wil ontvangen:

- claimen op Ethereum kent [hoge fees,](https://etherscan.io/gastracker) niet aan te raden voor kleinere portefeuille
- versturen naar xDai (Gnosis Chain) blockchain met lage fees
- automatisch herinvesteren in RealTokens huurbetalingen herinvesteren in vastgoed (kan eenmaal je vastgoed tokens in je portefeuille hebt staan)

Indien je nog geen vastgoed tokens hebt, zouden wij voor de xDai optie kiezen. Selecteer deze, klik de pop-ups door, connecteer je Metamask, tot je bij de volgende pop-up komt:

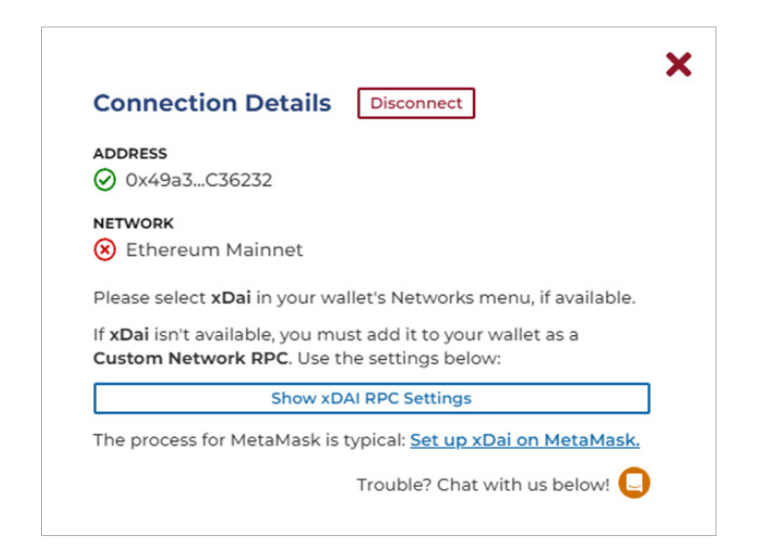

Klik op 'Show xDAI RPC Settings' en vul deze in Metamask in, zodat je deze blockchain kan gebruiken. Zie op deze pagina bij #2 [waar je de gegevens in Metamask invult](https://beursbrink.com/landings/series/welkom-bij-de-crypto-yield-farmer/).

Bevestig hierna met 'Yes, use this wallet'.

2. selecteer waar je de vastgoed tokens wil ontvangen:

- op Ethereum claimen
- verzonden krijgen op xDai

Voor het meeste gemak kies je hier wederom xDai. Je hoeft hier nu alleen op 'Confirm' te klikken.

## **Stap 3: vastgoed token(s) kopen**

#### [Ga naar RealT's marktplaats.](https://realt.co/marketplace/ref/bb/)

Hier kan je vastgoed bekijken waarvan nog tokens beschikbaar zijn om te kopen. Tokens kan je in je winkelmandje stoppen.

Om tot aankoop over te gaan, ga je [naar je winkelmandje](https://realt.co/cart/). Check hier of je de juiste tokens hebt en ook de hoeveelheid. Je kan dit hier nog altijd aanpassen. Als alles goed staat, ga je naar 'Proceed to checkout'.

Loop hier je gegevens en order na.

Je kan middels drie opties betalen: 1) met USDC via xDai (Gnosis Chain), 2) met ETH, USDC, DAI via Ethereum of 3) via creditcard.

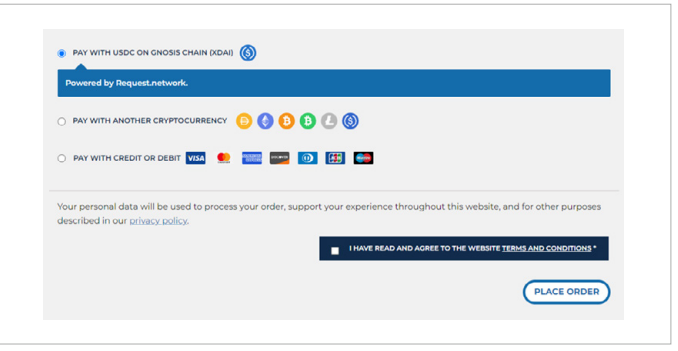

Voor optie 1 zal je USDC op Gnosis Chain moeten hebben staan (zie hiervoor 'stap 6: bridgen naar Gnosis Chain'). Bij optie 1 zal je wat hogere transactiekosten moeten betalen. En voor optie 3 is een creditcard nodig.

### **Stap 4: Contract ondertekenen**

Nadat je de betaling op een van de manieren hebt voldaan, dien je een contract te tekenen. Deze ontvang je per mail. Klik in de mail op 'Review & Sign'. Je komt dan in het contract uit en kan via de button 'Volgende' door de pagina's gaan die actie vereisen.

**Vastgoedinvesteren 2.0**

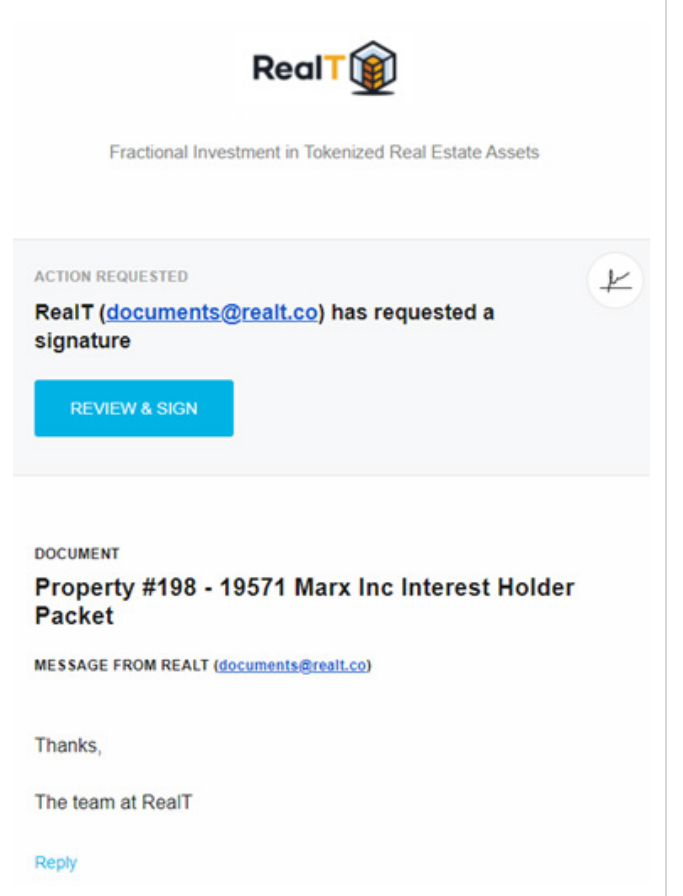

Loop het contract door. Deze telt 50 pagina's. Vervolgens in Exhibit A, Subscription Agreement, dienen enkele zaken ondertekend te worden. Hiervoor kan je ook de knop rechtsboven met 'Volgende' gebruiken, om snel naar de pagina's voor ondertekenen te springen. Een kwestie van drie vakjes aanvinken en je (digitale) handtekening zetten. Nu is het slechts nog een kwestie van op de blauwe 'Akkoord' knop te klikken.

Je bent nu officieel eigenaar van een stuk vastgoed, via de blockchain. Gefeliciteerd!

Je ontvangt nu nog eens een mail met de bevestiging van ondertekening van het contract.

Het zal even duren voordat je een mail krijgt met de bevestiging dat de tokens in je crypto wallet staan.

## **Stap 5: Check je vastgoed token**

Eenmaal RealT de volledige transactie heeft afgehandeld en de tokens naar je crypto wallet heeft gestuurd, zie je deze in je portefeuille op de RealT site.

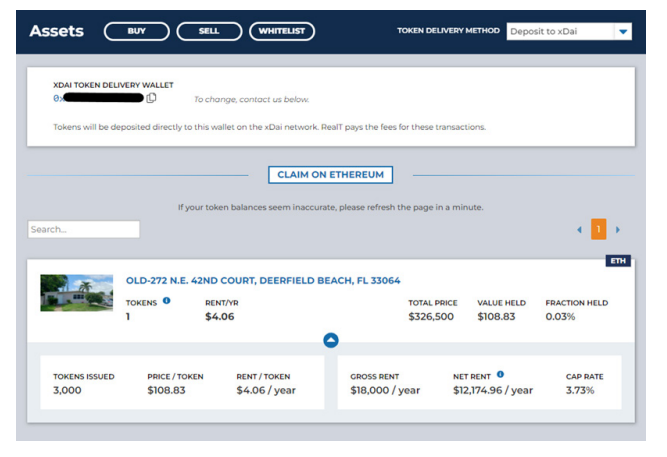

## **Stap 6: Naar Gnosis Chain (xDai) bridgen**

Indien je geen creditcard hebt of per se met crypto wil betalen, maar niet met een hoog kapitaal werkt (waardoor transactiekosten op Ethereum een 'pain in the ass' zijn), kan je beter via Gnosis Chain betalen.

Hiervoor zal je wel fondsen in je crypto wallet op dit netwerk moeten hebben. Om crypto fondsen naar Gnosis Chain te sturen (zonder het Ethereum netwerk te gebruiken) dien je enkele stappen te ondernemen.

Deze manier is dus wel een stukje omslachtiger.

Gnosis Chain heeft alleen een brug connectie met Ethereum (waar je hogere fees betaalt) en met BSC. We gebruiken hier dus de brug met BSC.

**Vastgoedinvesteren 2.0**

#### **1. Stuur crypto's naar BSC**

Om crypto fondsen op BSC te zetten, [zie deze video](https://www.youtube.com/watch?v=YTgW9-vrxCM). Het is dan belangrijk dat je vanaf de broker (Binance) BNB naar BSC stuurt, zodat je op BSC transactiekosten kan betalen.

#### **2. Swap BNB naar USDC**

Ga naar Pancakeswap om BNB om te zetten naar USDC. [Dat kan](https://pancakeswap.finance/swap?inputCurrency=0x8ac76a51cc950d9822d68b83fe1ad97b32cd580d&outputCurrency=busd) [via deze link](https://pancakeswap.finance/swap?inputCurrency=0x8ac76a51cc950d9822d68b83fe1ad97b32cd580d&outputCurrency=busd). Belangrijk: houd wel een fractie BNB over om transactiekosten te dekken.

Indien je nog niet met een broker als Pancakeswap hebt gewerkt, [zie deze tutorial.](https://beursbrink.com/blog/tutorial-zo-gebruik-je-uniswap-om-cryptomunten-te-kopen/) We leggen hier uit hoe Uniswap werkt, met dezelfde gebruikservaring als Pancakeswap.

#### **3. Bridge naar Gnosis Chain**

[Ga naar Connext](https://bridge.connext.network/USDC-from-binance-to-gnosis) en vul in het dashboard de juiste gegevens in, zoals hieronder:

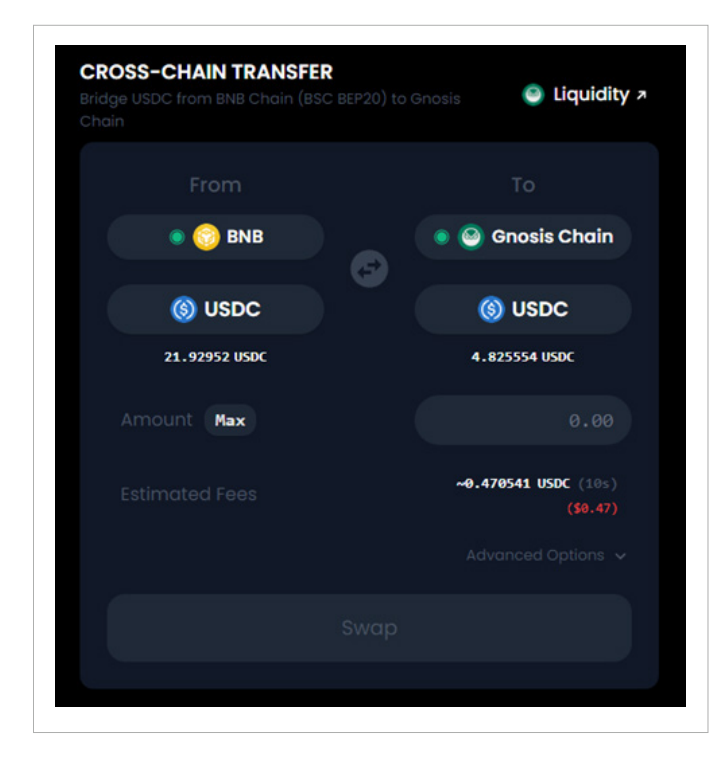

Selecteer hoeveel USDC je wil versturen, klik op 'Approve USDC' en voer de goedkeuringtransactie uit met je wallet. Nu klik je op 'Swap' en voer de bridge transactie uit.

#### **4. Claim je fondsen op Gnosis Chain**

Het is na stap 3 even wachten totdat je het onderstaande scherm ziet. Klik hier op 'Sign to Claim Funds'.

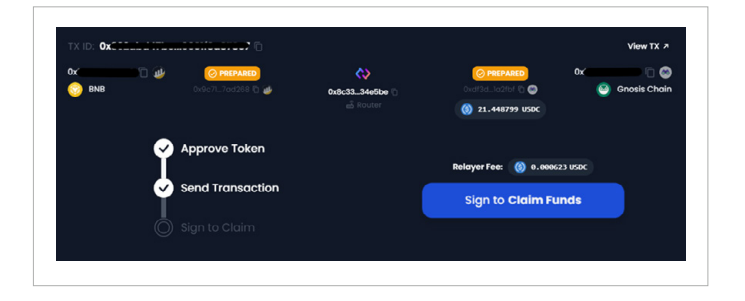

Na even wachten zie je dat je succesvol geclaimd heb. Je kan je transactie nazien via 'View on Explorer'. Ook is het handig om op de 'Add USDC to MetaMask' knop te klikken, zodat Metamask je USDC weergeeft.

#### **5. Betaling uitvoeren**

Nu kan je een betaaltransactie voor de vastgoed tokens uitvoeren. Als je de xDai optie hebt geselecteerd bij het instellen van je portefeuille, dan heeft RealT een klein aantal XDAI naar je Gnosis Chain wallet overgemaakt. Hiermee kan je eerste transactiekosten van het netwerk dekken. Zoals de eerste transactie om vastgoed te kopen met USDC.

Disclaimer: Dit rapport is een uitgave van Beursbrink dat uitsluitend verspreid wordt aan de abonnees die de algemene voorwaarden hebben aanvaard (www.beursbrink.nl). Dit rapport is auteursrechtelijk beschermd, waarbij elke onrechtmatige verspreiding van dit rapport aanleiding zal geven tot een forfaitaire schadevergoeding van 10.000 EUR per inbreuk, ongeacht het recht van Beursbrink om haar hogere schade te begroten. Dit rapport is niet bedoeld om enig persoon tot het kopen of verkopen van enig product aan te zetten en kan niet beschouwd worden als beleggingsadvies.

### **BEURSBRINK**